## **How to Change Your Address**

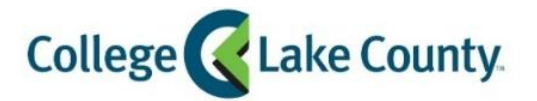

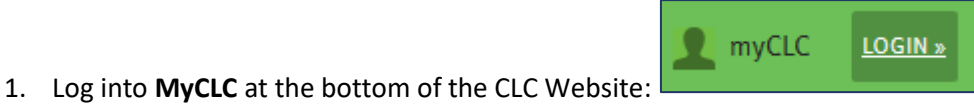

Then click on Student Center under the Launchpad on the left hand side:

Student Center

2. Click on the **Profile** tile on the Student Homepage:

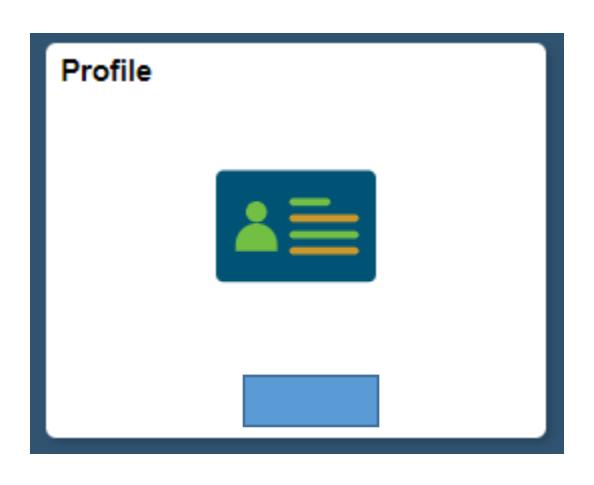

3. Click on **Addresses** on the left sidebar:

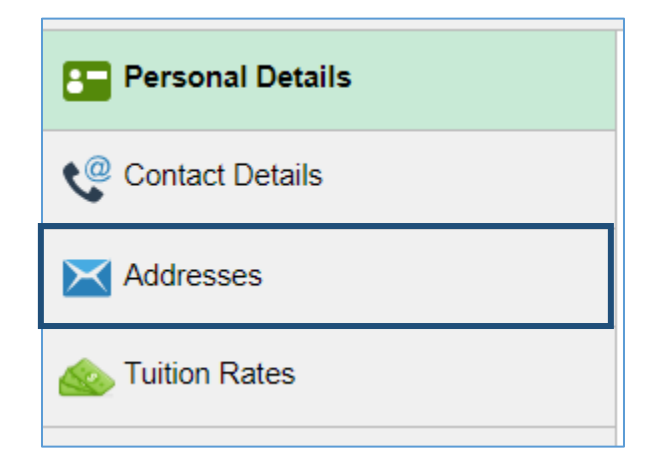

4. To update an Address click on the address you wish to change (example below, click the Home Address): *\*Residency status defines your tuition rate and is determined by Home Address, adding or updating a Mailing address will not change your residency status or tuition rate.*

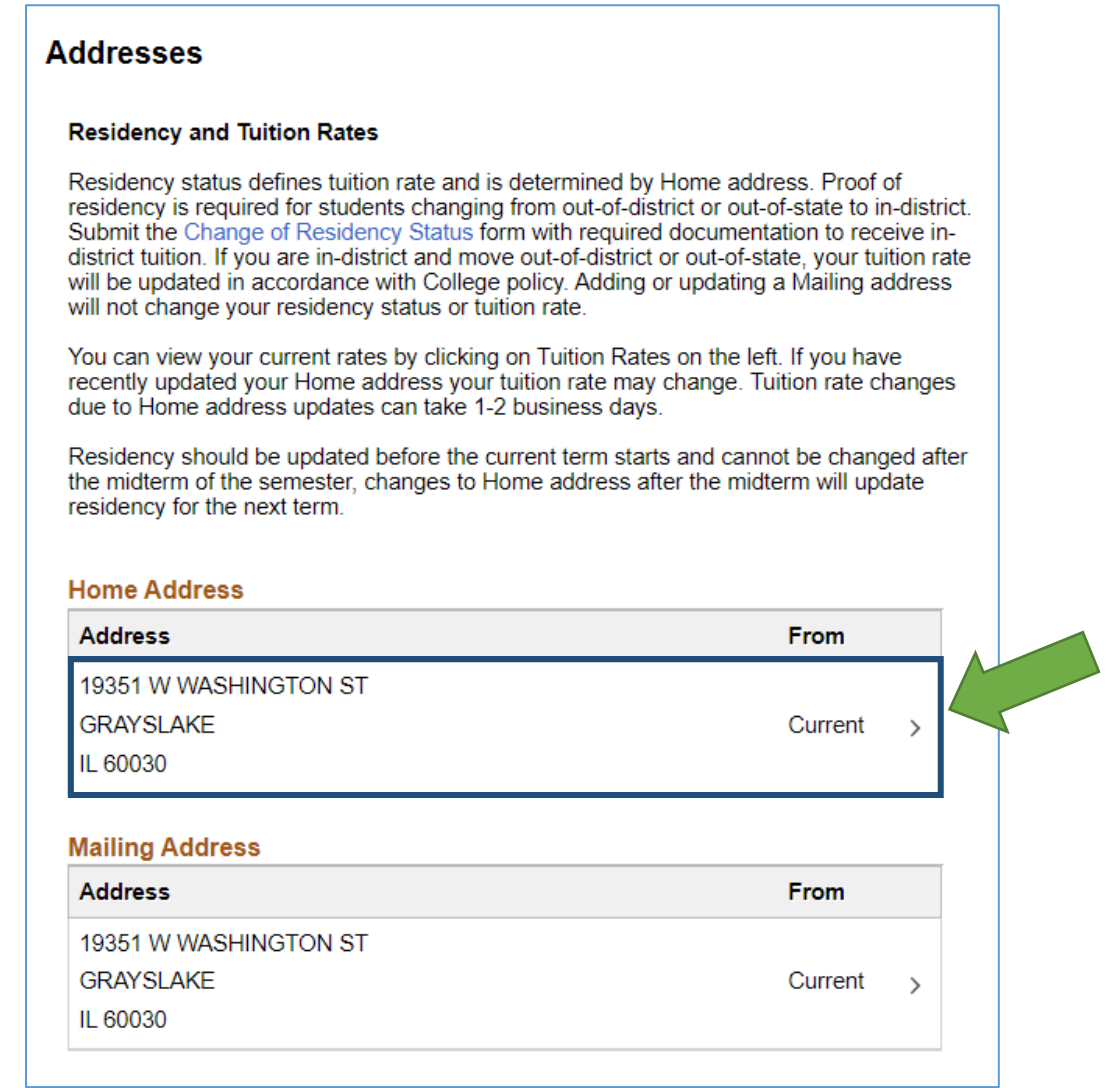

5. A new window will open, enter the new address and click Save:

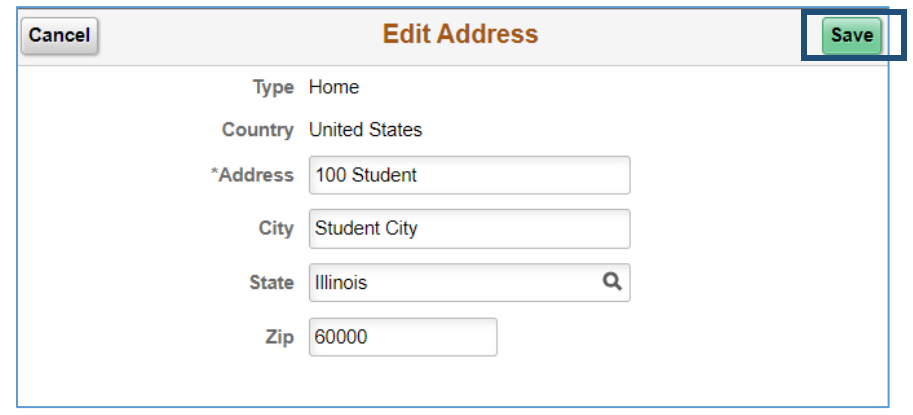

6. If the address you entered is invalid you will receive an error message. Click OK to go back and correct the address. If you are entering the correct address and still receive an error message please contact Registrar & Records at 847-543-2015:

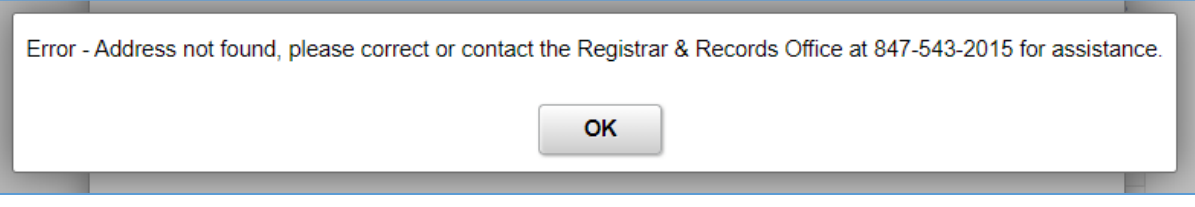

- 7. If you have a hold on your account due to a Bad Address the hold will be lifted within 1 business day.
- 8. If you changed your Home Address and are going from out-of-district or out-of-state to in-district you will also need to submit th[e Change of Residency Status](http://dept.clcillinois.edu/adr/ChangeofResidencyStatus.pdf) form along with required documentation. Your tuition rate will be changed within 1-2 business days after we receive the form.